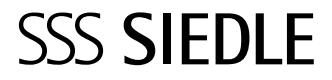

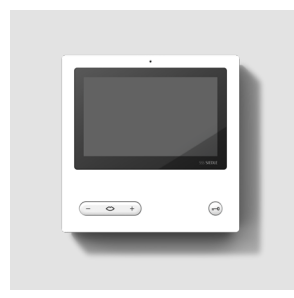

Instrukcja obsługi dla odbiorcy końcowego **Access Panel wideo**

**AVP 870-0**

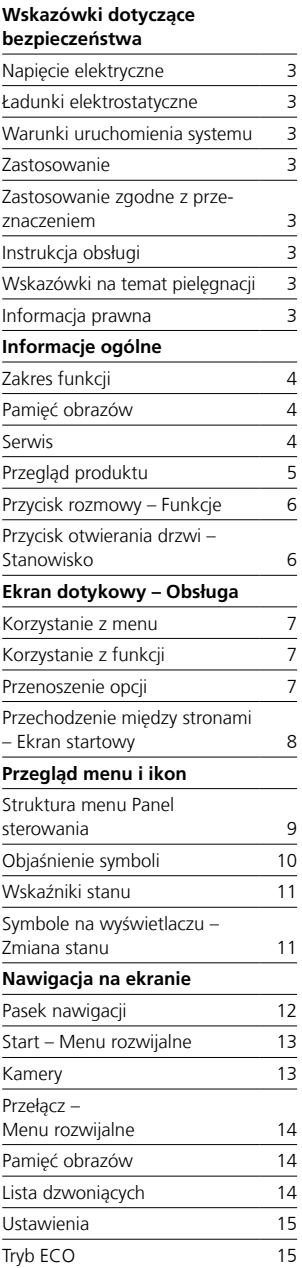

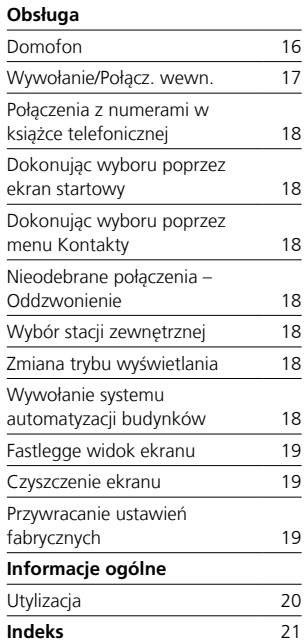

Niniejsza instrukcja obsługi wchodzi w skład dokumentacji obejmującej:

• Informacje o produkcie wideopanel Access

• Podręcznik projektowania i działania systemu Access Professional

Aktualne wydanie można znaleźć w menu Pobieranie na stronie internetowej www.siedle.com

Zastrzegamy sobie prawo do błędów w druku.

Zastrzegamy sobie możliwość zmian służących postępowi technicznemu.

#### <span id="page-2-0"></span>**Napięcie elektryczne**

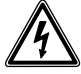

Wbudowanie, montaż i prace serwisowe na urządzeniach elektrycznych może wykonywać jedynie uprawniony elektryk.

#### **Montaż**

Użytkownik powinien ewentualnie zabezpieczyć powierzchnię przed uszkodzeniem podczas montażu.

#### **Ładunki elektrostatyczne**

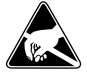

Przy bezpośrednim kontakcie może dojść do zniszczenia płytki drukowanej urządzenia przez ładunki elektrostatyczne. W związku z tym należy unikać bezpośredniego dotykania płytki drukowanej.

#### **Warunki uruchomienia systemu**

• Zasilanie energią urządzenia końcowego musi odbywać się metodą PoE (Power over Ethernet; IEEE 802.3 af lub 802.3 at).

Instrukcję uruchomienia Access oraz podręcznik projektowania i systemu Access można pobrać w strefie download.

#### **Zastosowanie**

Panel wideo Access z ekranem dotykowym 17,5 cm dla systemu Access wykonany z wysokiej jakości tworzywa sztucznego. Panel jest produktem systemowym z płaską obudową natynkową do montażu na ścianie lub biurku. Oferuje on ergonomiczny i intuicyjny interfejs użytkownika sterowany gestami.

#### **Zastosowanie zgodne z przeznaczeniem**

Panel jest cześcia systemu domofonowego i powinien być stosowany wyłącznie w tym systemie. Firma Siedle nie ponosi żadnej odpowiedzialności za szkody wynikające z niezgodnego z przeznaczeniem użytkowania panelu.

#### **Instrukcja obsługi**

Aby uniknąć uszkodzenia panelu, prosimy przestrzegać: Ekran dotykowy i klawisze mogą zostać uszkodzono przez przedmioty o ostrych krawędziach lub spiczastych zakończeniach, takich jak np. długopis czy klucze! W celu obsługi panelu posługiwać się wyłącznie palcami.

Ponowne uruchomienie wideopanelu lub serwera Access odbywa się w kilku etapach. W zależności od wielkości systemu całkowity proces ponownego uruchomienia może zająć kilka minut. W tym czasie w wideopanelu Access wyświetlane będą różnego rodzaju komunikaty informacyjne w języku angielskim. Wyświetlenie ekranu startowego w sposób ciągły oznacza gotowość wideopanelu Access do pracy.

#### **Wskazówki na temat pielęgnacji**

Czyszczenie na sucho, agresywne środki czyszczące lub szorujące mogą uszkodzić powierzchnię! Urządzenie wewnętrzne czyścić wyłącznie miękką lekko wilgotną szmatką. Uważać, aby do obudowy nie

przedostała się wilgoć.

#### **Informacja prawna**

Publikowanie oraz przechowywanie na publicznie dostępnych nośnikach danych zdjęć wykonanych osobom bez ich wiedzy jest zabronione. Na mocy obowiązującego prawa do dysponowania własnymi zdjęciami osoby, którym wykonano zdjęcia bez ich wiedzy, mogą się domagać ich usunięcia. Nie wolno przechowywać zdjęć obcych osób w serwisach społecznościowych ani przesyłać ich pocztą elektroniczną innym osobom/ grupom działającym publicznie, ponieważ stanowi to naruszenie prawa do prywatności tych osób. Wykorzystanie przechowywanych zdjęć do celów prywatnych / w ramach postępowania karnego lub dochodzenia policyjnego należy uprzednio skonsultować z prawnikiem lub właściwą jednostką policji.

# <span id="page-3-0"></span>**Informacje ogólne**

#### **Zakres funkcji**

Z funkcjami wywoływania, rozmowy, podglądu, otwierania drzwi, włączania światła, zdalnego sterowania i blokady połączeń. Najważniejsze cechy:

• Indywidualna lub manufakturowa koncepcja wzornicza z wieloma wariantami wykonania

• Możliwość graficznego projektowania interfejsu użytkownika na wyświetlaczu dla indywidualnej obsługi

• Ekran dotykowy 17,8 cm (7"), rozdzielczość 800 x 480 pikseli

• Doskonała jakość obrazu

• Znakomita jakość dźwięku (technologia 2-głośnikowa)

• Wejście wywołania wewnętrznego

• Wyjście swobodnie programowalne

• Dodatkowe wejścia i wyjścia dla osprzętu Access Input-/Output AZIO 870-…

• Rozróżnienie wywołania zewnętrznego, wewnętrznego oraz między urządzeniami systemu

• Sterowania funkcjami w domu

• Funkcja pamięci obrazu

• Z dodatkową podstawką

AZTVP 870-… do zastosowania jako urządzenie na biurko

• Aktualizacja oprogramowania za pomocą serwera Access

• od wersji Access-Server V 3.1…: AVP ze złączem KNX do serwera JUNG-Facility-Pilot-Server

#### **Pamięć obrazów**

Zapisywanie obrazów odbywa się centralnie na serwerze. Obecnie nie przewiduje się zapisywania obrazów na karcie pamięci SD. Zapisane obrazy podlegają podobnie, jak zdjęcia, prawu autorskiemu.

#### **Serwis**

W sprawach gwarancji obowiązują przepisy ustawowe. W razie naprawy serwisowej prosimy o kontakt z autoryzowanym sprzedawcą lub instalatorem-elektrykiem.

**Access Service Center w zakładzie Furtwangen Telefon +49 7723 63-540 access@siedle.de**

#### <span id="page-4-0"></span>**Przegląd produktu**

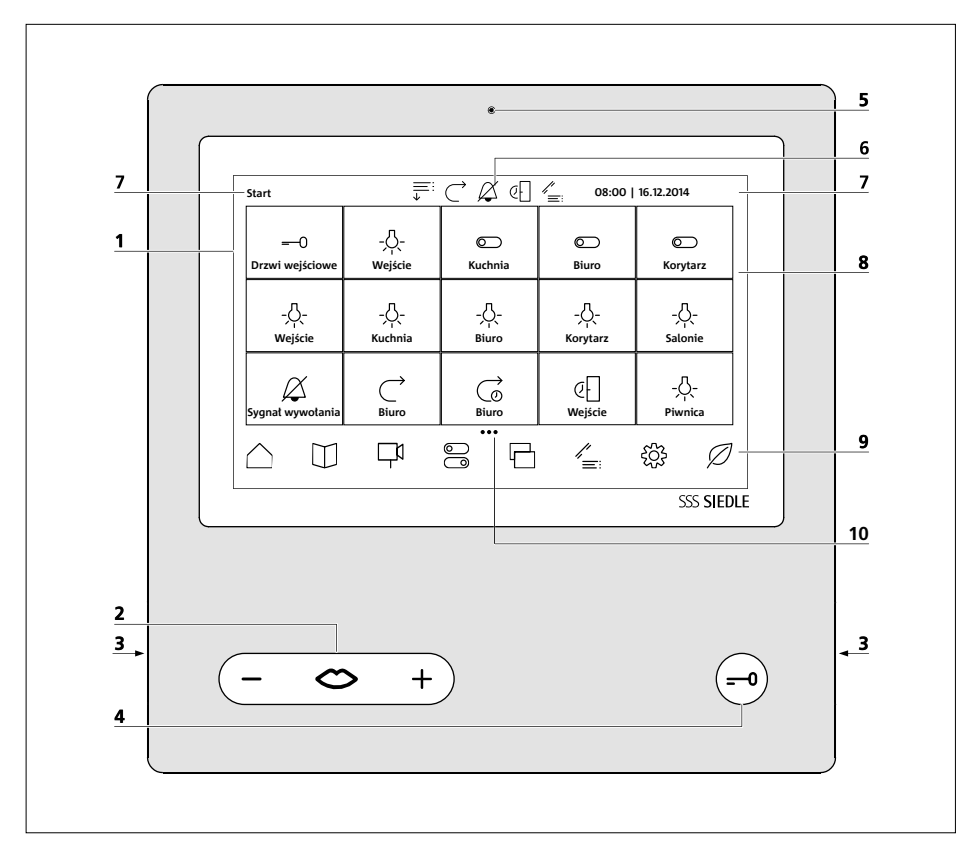

Wideopanel Access charakteryzuje się wielkoformatowym ekranem dotykowym. Sterowanie funkcjami podstawowymi, tj. **Regulacja głośności / rozmowy** i **Otwieranie drzwi,** odbywa się za pomocą dwóch przycisków. Pozostałe funkcje realizowane są za pomocą ekranu.

Jasna symbolika, intuicyjna obsługa: Najważniejszy przycisk jest także największym, symbol ust jednoznacznie wskazuje do czego służy: do odbioru rozmowy. Równolegle do sygnału wywołania usta migają i tak kierują ręką osoby obsługującej. Jeżeli nastąpiło połączenie, usta świecą się na stałe. Przycisk otwieranie drzwi jest wyraźnie oddalony – to zwiększa bezpieczeństwo, nie można go bowiem ani pomylić, ani nacisnąć przez pomyłkę.

**1** Wyświetlacz z funkcją dotykową (ekran dotykowy)

**2** Przycisk rozmowy ze wskaźnikiem LED i przycisk kołyskowy do regulacji głośności rozmowy

- **3** Głośnik
- **4** Przycisk otwierania drzwi
- **5** Mikrofon
- **6** Wskaźniki stanu

**7** Wskaźnik menu startowego, godziny i daty (konfiguracja standardowa)

- **8** Obszar główny
- **9** Pasek nawigacji

**10** Liczba stron i wyświetlana strona

<span id="page-5-0"></span>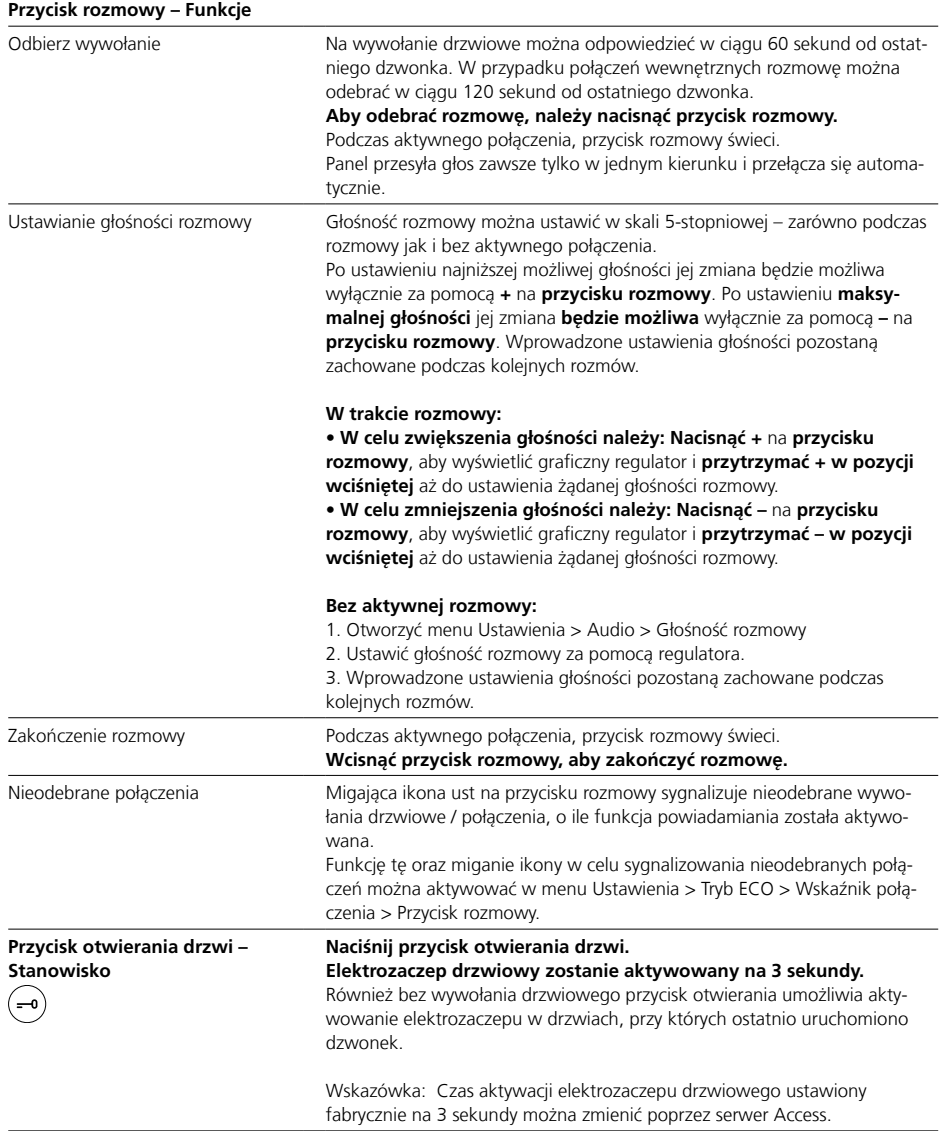

# <span id="page-6-0"></span>**Ekran dotykowy – Obsługa**

# **Korzystanie z menu**

**1** Dotknij odpowiedniej ikony.

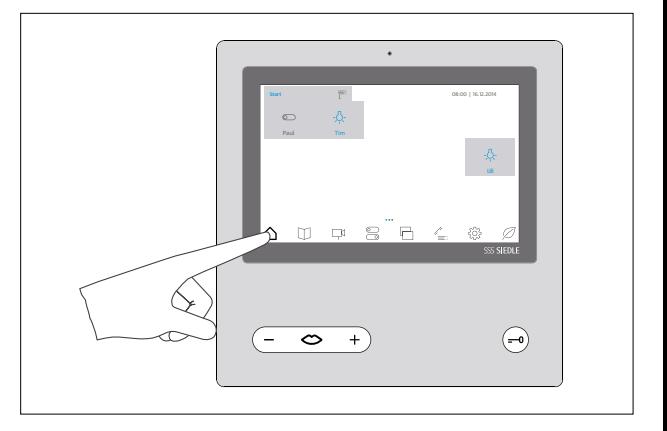

# **Korzystanie z funkcji**

**1** Dotknij odpowiedniej opcji.

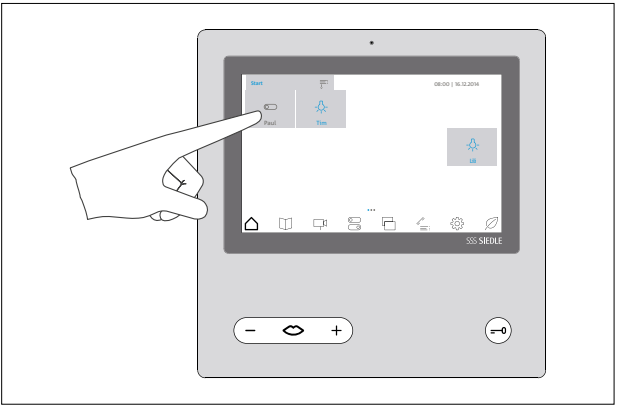

#### **Przenoszenie opcji**

**1** Dotknij ikony, którą chcesz przemieścić na ekranie startowym. Jej kolor zostanie chwilowo zmieniony. **2** Przesuń ikonę palcem w wolne miejsce na ekranie startowym.

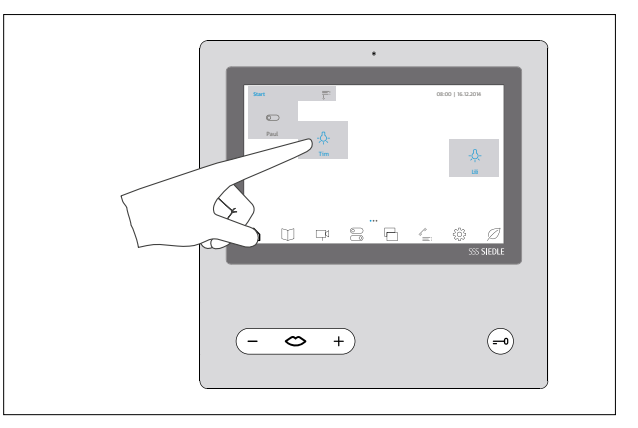

# <span id="page-7-0"></span>**Ekran dotykowy – Obsługa**

#### **Przechodzenie między stronami – Ekran startowy**

**1** Aby przechodzić między stronami, należy dotknąć ekranu startowego dowolnym palcem i płynnie przesunąć go w linii poziomej. Na pierwszej i ostatniej stronie przechodzenie za pomocą gestu przewracania stron będzie funkcjonować tylko w jednym kierunku.

Liczba dostępnych stron jest każdorazowo oznaczana za pomocą punktów. Punkty umieszczone są centralnie w dolnej części ekranu dotykowego. Aktualnie otwarta strona wyróżniona jest innym kolorem. Ekran startowy składa się z kilku stron, między którymi można przechodzić za pomocą gestu przewracania stron.

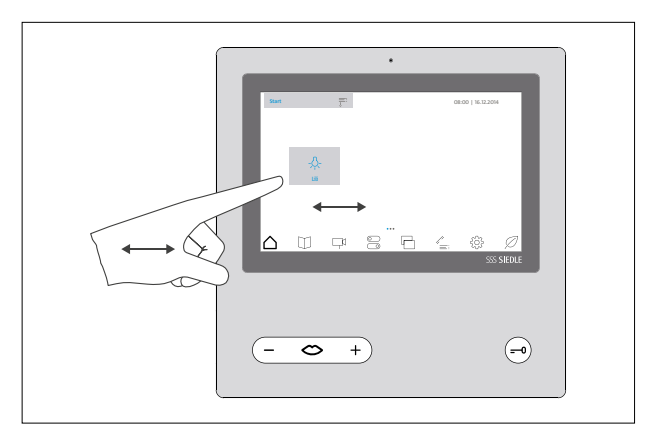

# <span id="page-8-0"></span>**Przegląd menu i ikon**

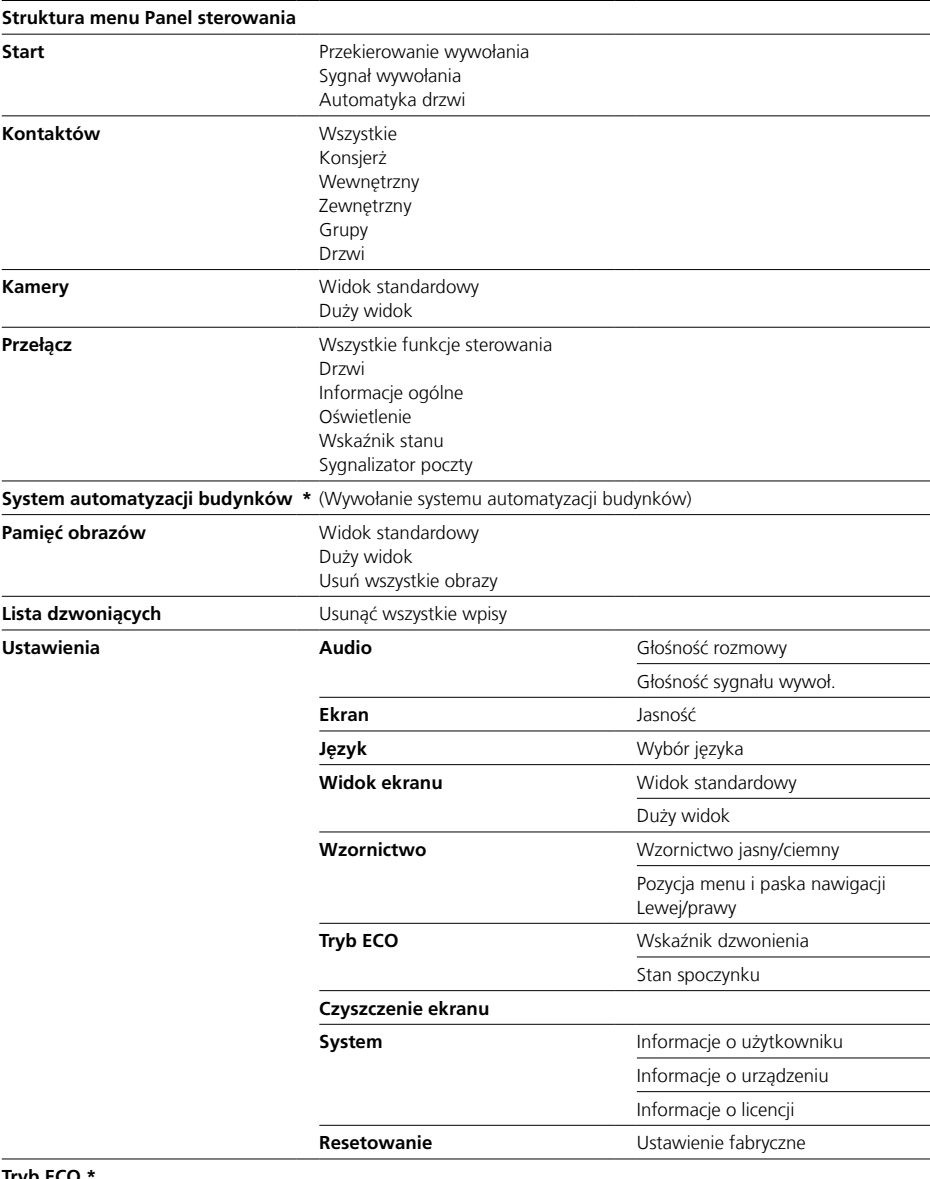

### **Tryb ECO \***

**\*** Na pasku nawigacyjnym AVP można wyświetlić maksymalnie 8 symboli. Gdy wyświetlany jest symbol automatyki budynku, brak jest symbolu trybu ECO.

Tryb ECO można użytkować poprzez menu **Ustawienia**. Symbol **Automatyka budynku** jest wyświetlany na Państwa AVP tylko wówczas, gdy dla AVP skonfigurowano

połączenie z serwerem automatyki budynku (JUNG Facility Pilot Server) w serwerze Access.

<span id="page-9-0"></span>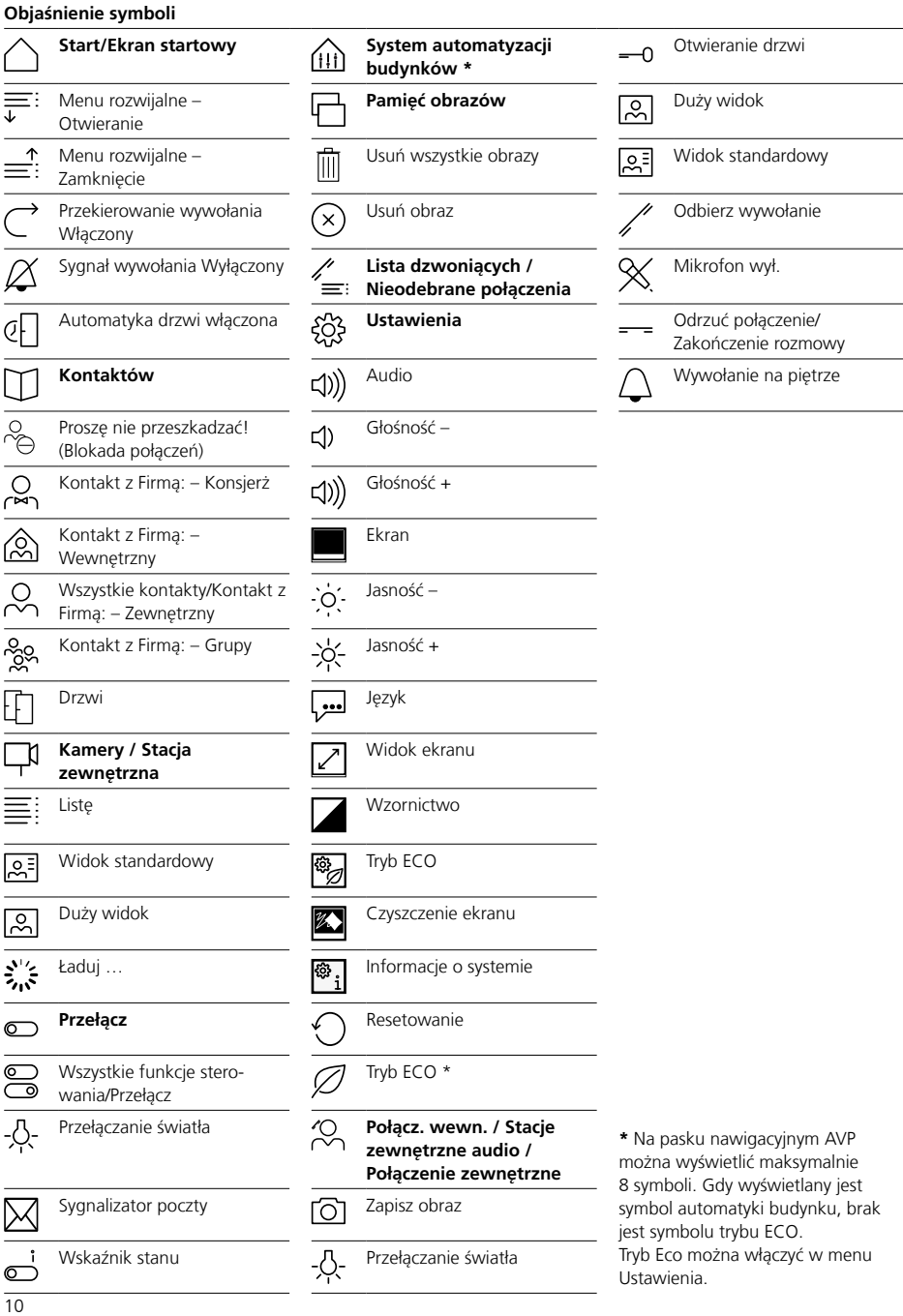

<span id="page-10-0"></span>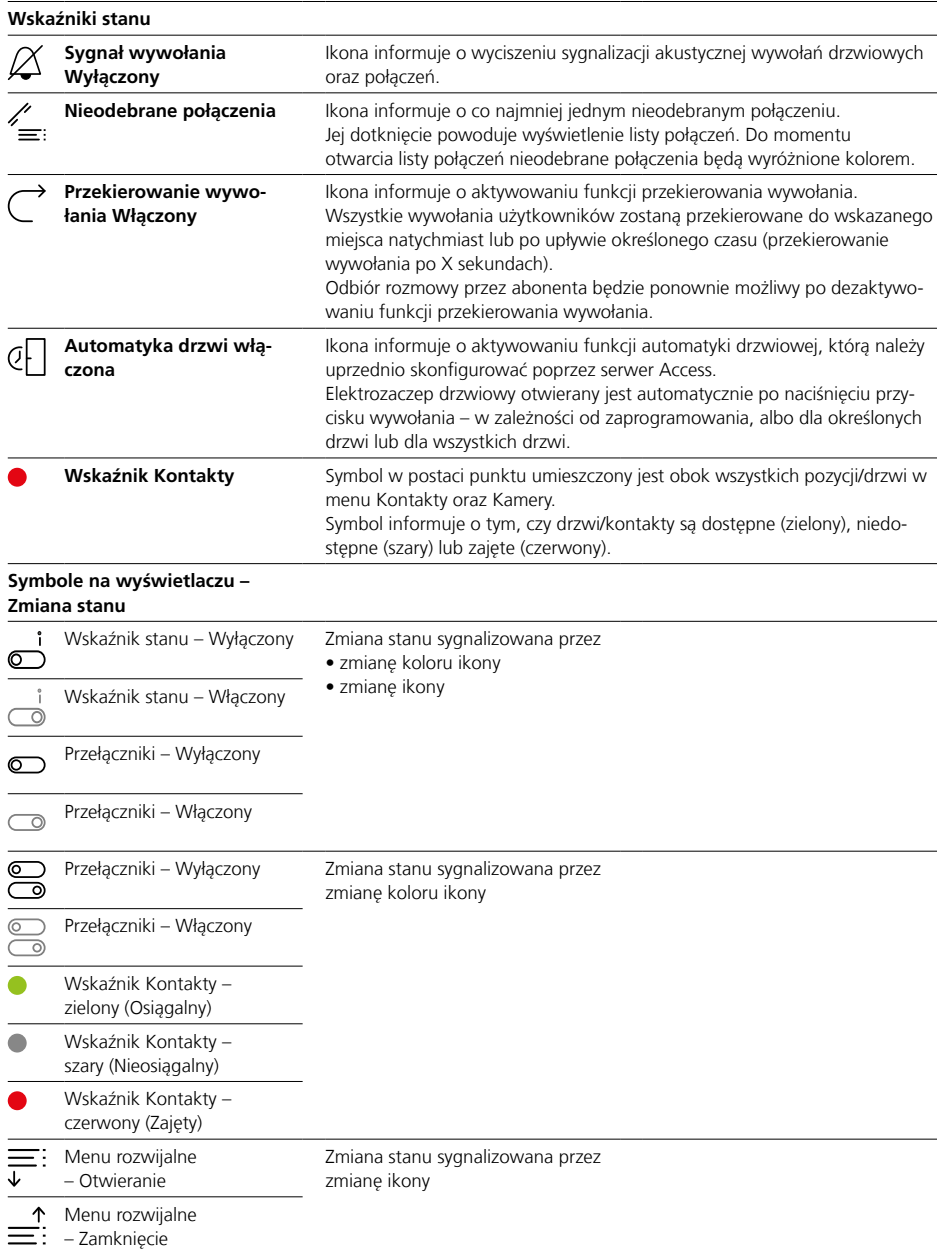

# <span id="page-11-0"></span>**Nawigacja na ekranie**

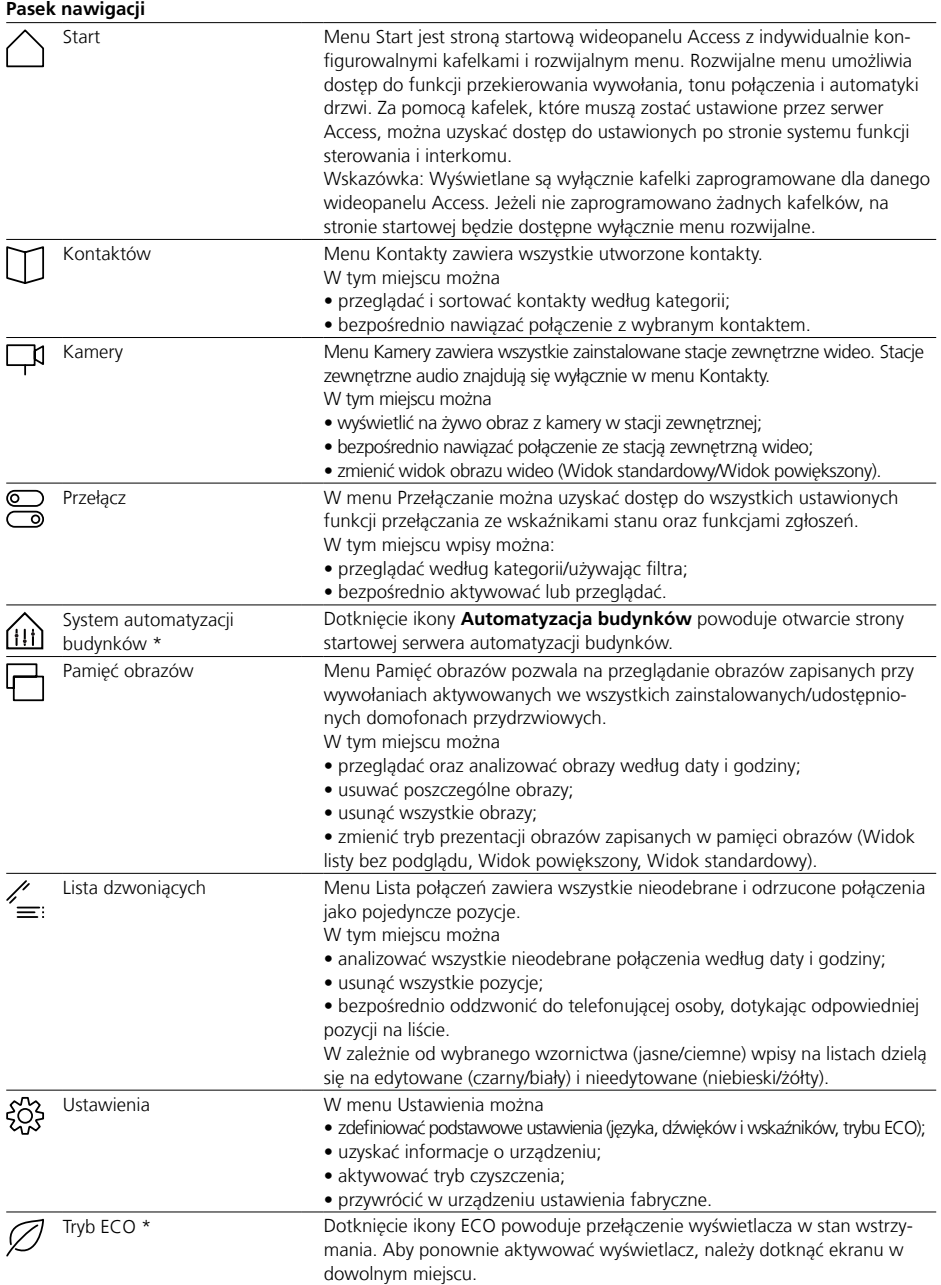

<span id="page-12-0"></span>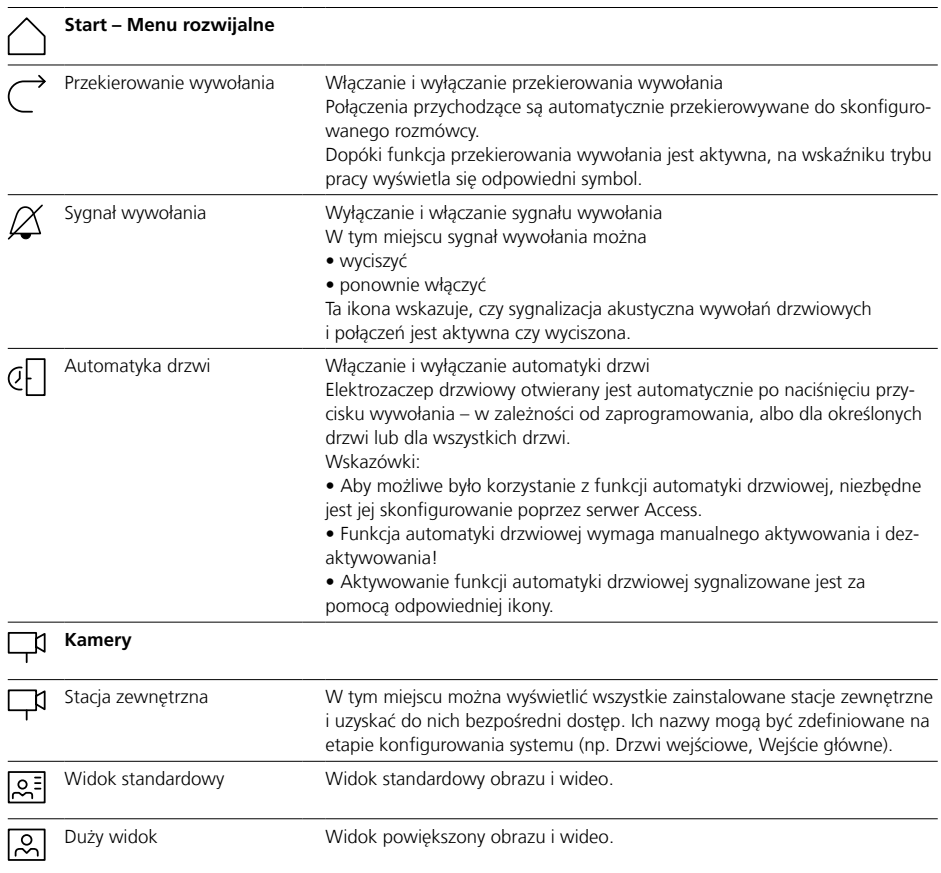

**\*** Wskazówka do wyświetlanych symboli na **pasku nawigacyjnym**: Na pasku nawigacyjnym AVP można wyświetlić maksymalnie 8 symboli. Gdy wyświetlany jest symbol automatyki budynku, brak jest symbolu trybu ECO.

<span id="page-13-0"></span>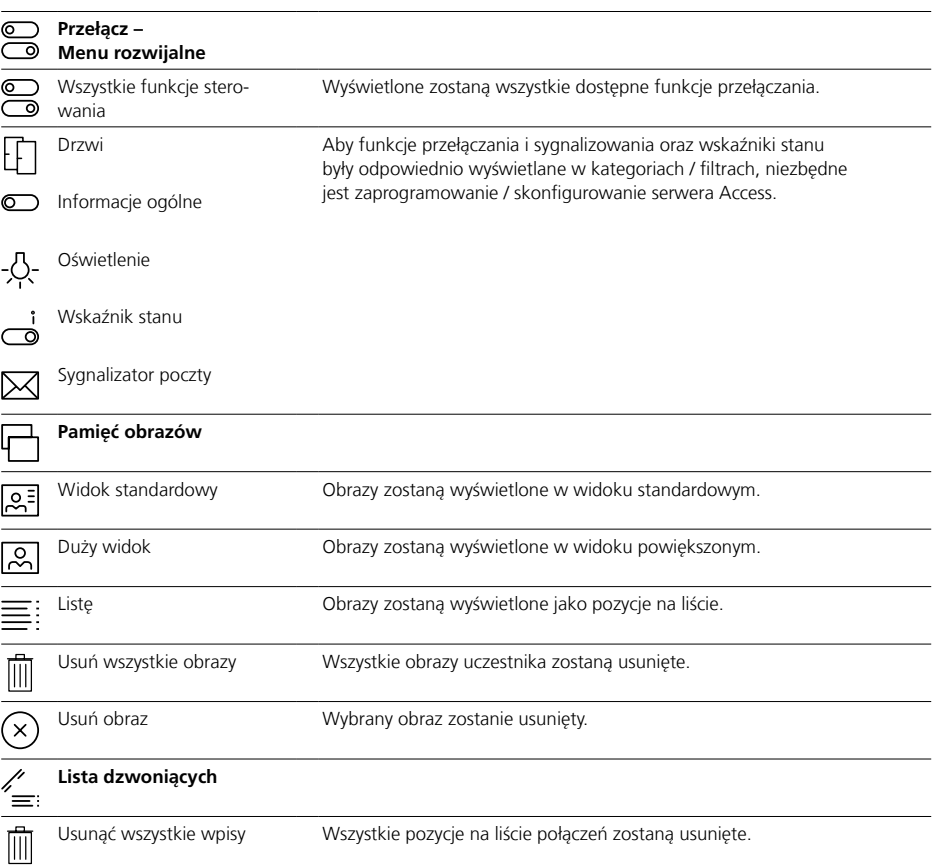

<span id="page-14-0"></span>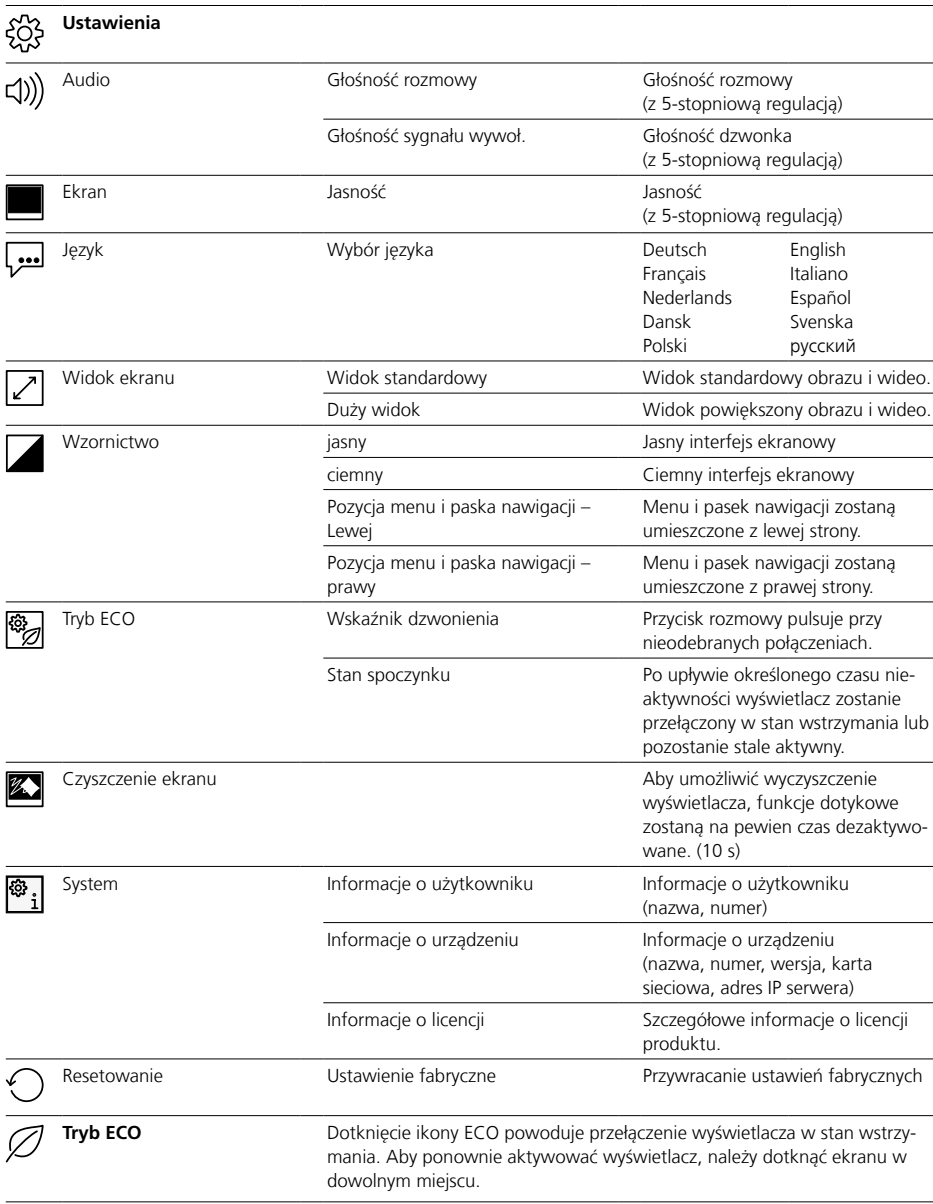

# <span id="page-15-0"></span>**Obsługa**

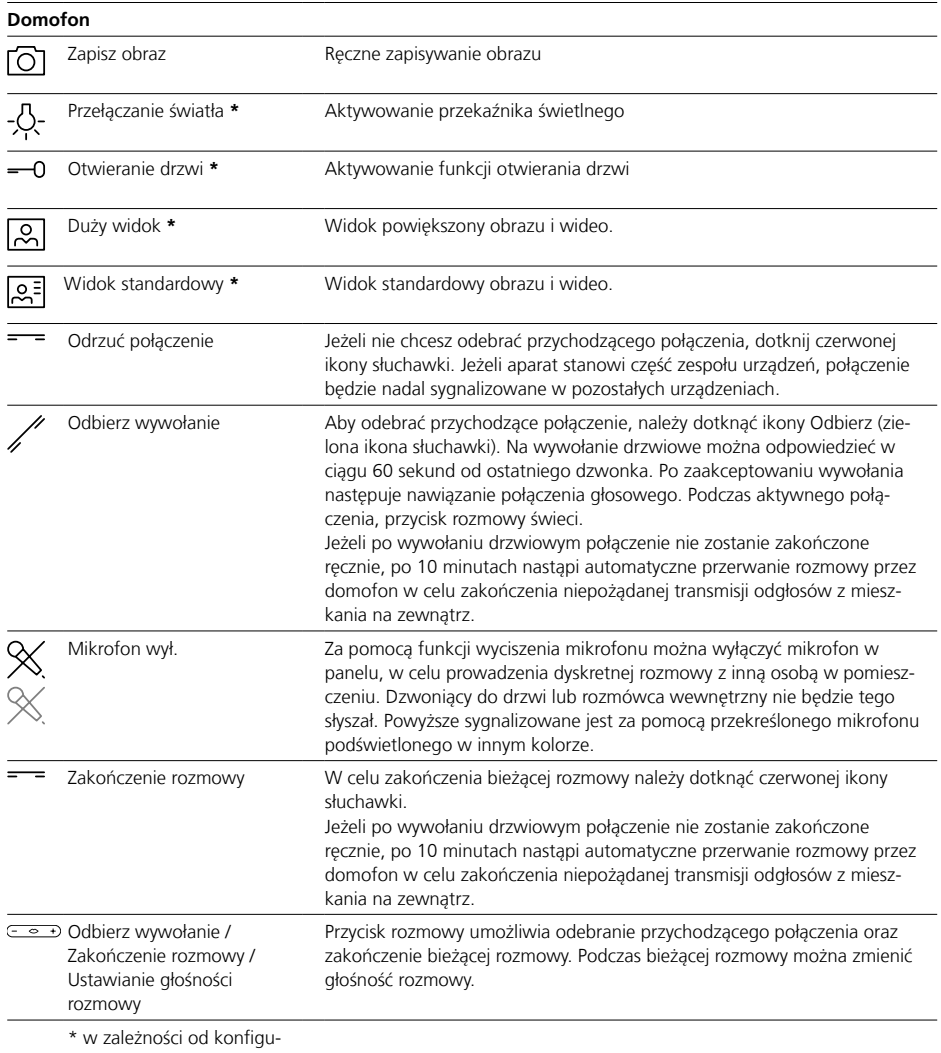

racji systemu

<span id="page-16-0"></span>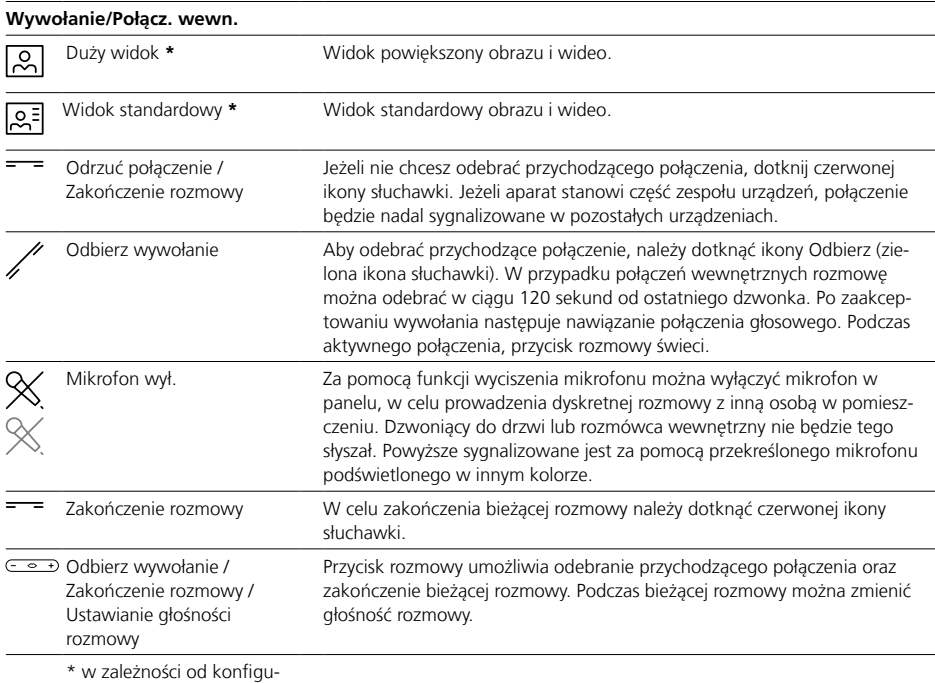

racji systemu

#### <span id="page-17-0"></span>**Połączenia z numerami w książce telefonicznej**

Pozycje umieszczone w kontaktach można wywołać na dwa sposoby:

• Dokonując wyboru poprzez menu Kontakty

• Dokonując wyboru poprzez ekran startowy

#### **Dokonując wyboru poprzez ekran startowy**

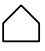

Wybieranie pozycji poprzez ekran startowy jest możliwe pod warunkiem, że na ekranie startowym zaprogramowano dla nich opcje z kontaktami.

#### **Sposób wykonania:**

**1** Aby nawiązać żądane połączenie, dotknij wybranej pozycji na ekranie startowym.

**2** Rozpocznie się nawiązywanie połączenia, co sygnalizowane jest odpowiednim komunikatem na wyświetlaczu.

**3** Po odebraniu połączenia ekran zostanie przełączony w tryb rozmowy. W przypadku wywołania drzwiowego połączenie nawiązywane jest natychmiast.

**4** W trybie rozmowy wyświetlane są informacje o wszystkich dostępnych funkcjach.

# **Dokonując wyboru poprzez menu Kontakty**

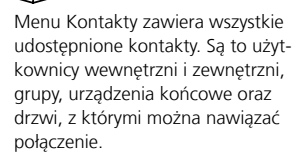

#### **Sposób wykonania:**

**1** Aby otworzyć menu Kontakty, dotknij ikony Kontakty na pasku nawigacji.

**2** W celu wyświetlenia żądanej listy z kontaktami dotknij odpowiedniej ikony (Wszyscy, Recepcja, Wewnętrzne, Zewnętrzne, Grupy, Drzwi).

**3** Aby nawiązać żądane połączenie, dotknij wybranej pozycji.

**4** Rozpocznie się nawiązywanie połączenia, co sygnalizowane jest odpowiednim komunikatem na wyświetlaczu.

**5** Po odebraniu połaczenia ekran zostanie przełączony w tryb rozmowy. W przypadku wywołania drzwiowego połączenie nawiązywane jest natychmiast.

**6** W trybie rozmowy wyświetlane są informacje o wszystkich dostępnych funkciach.

#### **Wywołanie zwrotne nieodebranych połączeń**

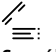

#### **Sposób wykonania:**

Aby oddzwonić pod numer, z którego wykonano nieodebrane połączenie, należy przejść do menu Lista połączeń i dotknąć wybranej pozycji na liście. Menu Lista połączeń można otworzyć, używając **paska nawigacji** lub ikony **Nieodebrane połączenia** na wskaźniku trybu pracy.

#### **Wybór stacji zewnętrznej**

Wywołanie wskazanego domofonu przydrzwiowego jest możliwe pod warunkiem jego zainstalowania w wideopanelu Access. Domofony przydrzwiowe można wówczas wywoływać bezpośrednio, używając zaprogramowanej opcji na ekranie startowym lub poprzez menu Kontakty.

# **Zmiana trybu wyświetlania**

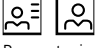

Prezentacja obrazu wideo może odbywać się na dwa sposoby:

• Dwukrotne dotknięcie symbolu kamery powoduje przełączenie między trybami wyświetlania (widokiem standardowym i widokiem powiększonym).

• Dotykając ikony Widok powiększony lub Widok standardowy, można przełączać między oboma trybami wyświetlania (widokiem standardowym i widokiem powiększonym).

#### **Wywołanie systemu automatyzacji budynków**

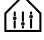

Od wersji Access V 3.1.0 istnieje możliwość integracji i użytkowania serwera automatyzacji budynku (JUNG Facility Pilot Server) przy użyciu panelu Access-Video-Panel. Należy pamiętać, że serwer automatyzacji budynków (JUNG Facility Pilot Server) nie jest składnikiem systemu Siedle-Access.

Doradztwo i sprzedaż sprzętu i licencji oferuje wyłącznie firma ALBRECHT JUNG GmbH & Co. KG.

#### **Wskazówki:**

• Symbol **Automatyka budynku** jest wyświetlany na Państwa AVP tylko wówczas, gdy dla AVP skonfigurowano połączenie z serwerem automatyki budynku (JUNG Facility Pilot Server) w serwerze Access.

• Przywołanie funkcji Automatyka budynku służy do wizualizacji funkcji sterowania/przełączania (np. KNX-Dimm-Aktor) serwera automatyki budynku (JUNG Facility Pilot Server) na AVP w systemie Access.

• Integracja lub wyświetlanie interfejsu użytkownika odbywa się przy użyciu wbudowanej ramki w HTML. Zakres funkcji oraz wygląd (wzornictwo) można skonfigurować wyłącznie na serwerze automatyki budynku (JUNG Facility Pilot Server). Informacje o uruchamianiu i obsłudze można znaleźć w odnośnej dokumentacji producenta.

#### **Warunki:**

Serwer automatyki budynku (JUNG Facility Pilot Server) jest gotowy do pracy, a połączenie z serwerem automatyki budynku (JUNG Facility Pilot Server) jest skonfigurowane w serwerze Access.

#### **Sposób wykonania:**

**1** Dotknij ikony Automatyzacja budynków na pasku nawigacji. **2** Wyświetla się strona startowa automatyzacji budynków.

# <span id="page-18-0"></span>**Fastlegge widok ekranu**

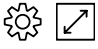

W menu Ustawienia można określić widok standardowy obrazu i wideo dla wszystkich wywołań drzwiowych / połączeń.

#### **Sposób wykonania:**

**1** Dotknij ikony Ustawienia na pasku nawigacji.

**2** Dotknij ikony Widok.

**3** Aby wybrać żądany widok obrazu oraz wideo, dotknij ikony Widok standardowy lub Widok powiększony.

**4** W celu potwierdzenia wyboru dotknij przycisku OK.

**5** Od teraz wszystkie wywołania drzwiowe / połączenia prezentowane będą z wybranym widokiem.

#### **Wskazówki na temat pielęgnacji**

Czyszczenie na sucho, agresywne środki czyszczące lub szorujące mogą uszkodzić powierzchnię! Urządzenie wewnętrzne czyścić wyłącznie miękką lekko wilgotną szmatką.

Uważać, aby do obudowy nie przedostała się wilgoć.

# **Czyszczenie ekranu ZA**

Aby podczas czyszczenia panelu przypadkowo nie wywołać funkcji lub nie zmienić ustawień, można na krótki czas (10 sekund) zablokować funkcję ekranu dotykowego.

#### **Sposób wykonania:**

**1** Dotknij ikony Ustawienia na pasku nawigacji.

**2** Dotknij ikony Czyszczenie wyświetlacza.

**3** Wyczyść wyświetlacz w urządzeniu.

**4** Jeżeli czyszczenie wymaga więcej czasu, ponownie dotknij ikony Czyszczenie wyświetlacza.

#### **Przywracanie ustawień fabrycznych**

Przywracanie ustawień fabrycznych w panelu dotyczy wyłącznie ustawień zmienianych poprzez panel, takich jak głośność sygnału wywołania czy ustawienia wyświetlacza. Parametry zdefiniowane przez elektromontera pozostaną zachowane.

#### **Sposób wykonania:**

**1** Dotknij ikony Ustawienia na pasku nawigacji.

**2** Dotknij ikony Resetowanie.

**3** Aby przywrócić w urządzeniu ustawienia fabryczne, dotknij OK.

**4** Pozakończeniu procesu wyświetlone zostanie menu Ustawienia > Język. **5** Wybierz język, aby przełączyć

urządzenie w tryb pracy.

# <span id="page-19-0"></span>**Informacje ogólne**

#### **Utylizacja**

Żadnych urządzeń elektrycznych i elektronicznych nie wolno utylizować łącznie z innymi odpadami pochodzącymi z gospodarstwa domowego, lecz należy je oddawać w zorganizowanych przez miasto lub gminę punktach zbiórki elektroszrotu.

Prawidłowa utylizacja i osobna zbiórka wycofanych z eksploatacji urządzeń przyczyniają się do uniknięcia potencjalnych zagrożeń dla środowiska i zdrowia. Są one podstawowym warunkiem recyklingu zużytych urządzeń elektrycznych i elektronicznych.

Jeśli urządzenie oznaczone jest tym symbolem przekreślonego kontenera na odpady, oznacza to, że podlega ono Dyrektywie Europejskiej 2002/96/WE.

#### **Wskazówki**

W sprawie utylizacji zużytych urządzeń i akumulatorów należy przestrzegać obowiązujących lokalnie przepisów dotyczących utylizacji odpadów. Informacji na ten temat można zasięgnąć w urzędzie gminnym, przedsiębiorstwie utylizacji odpadów lub w placówce handlu specjalistycznego, w której nabyto produkt.

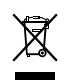

<span id="page-20-0"></span>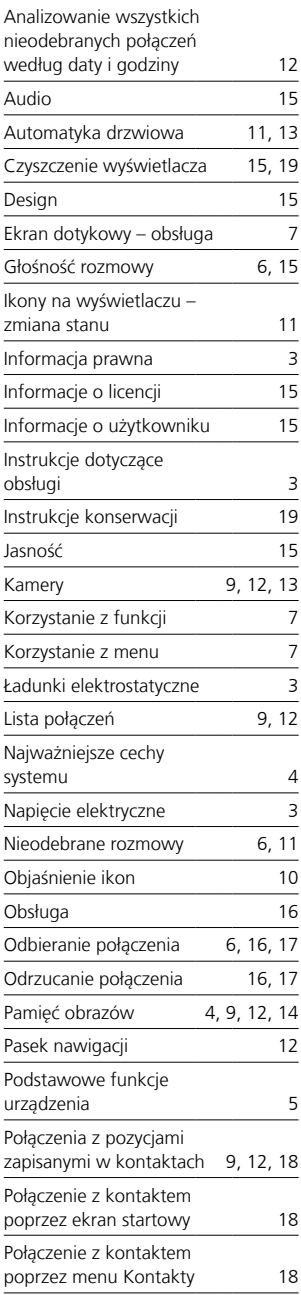

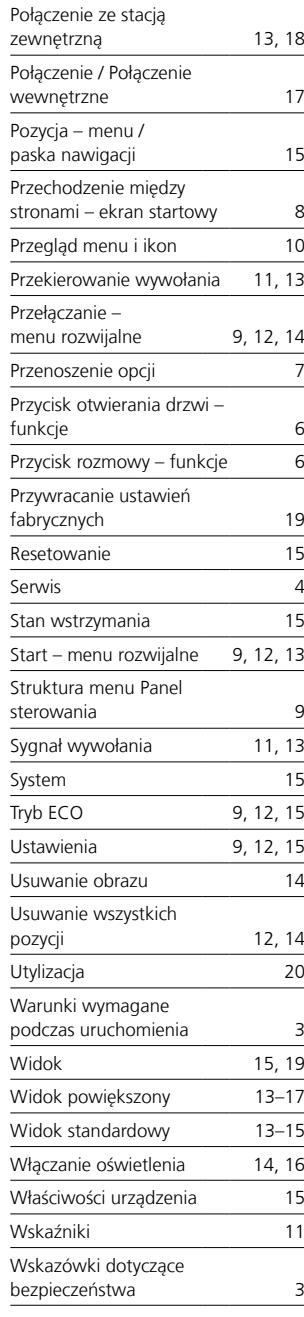

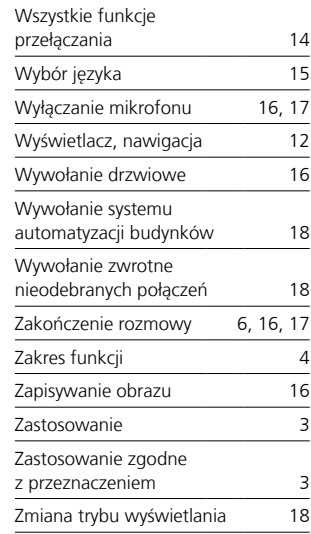

S. Siedle & Söhne Telefon- und Telegrafenwerke OHG

Postfach 1155 78113 Furtwangen Bregstraße 1 78120 Furtwangen

Telefon +49 7723 63-0 Telefax +49 7723 63-300 www.siedle.de info@siedle.de

© 2015/09.17 Printed in Germany Best. Nr. 200049162-00 PL